# **9.2 Dynamic Dates and Specific Class Sections**

**Purpose**: Use this document to view how dynamic dates have been calculated for a specific class section via the ctcLink Fluid navigation.

**Audience**: Curriculum Management staff.

**Compulsion** You must have at least one of these local college managed security roles:

- ZC CM Class Builder
- ZC CM Course Catalog
- ZD CM Class Builder
- ZD CM Course Catalog
- ZD CM Course and Class Inquiry
- ZD CM Local Configuration
- ZZ CM Course Catalog
- ZZ CM Local Configuration

If you need assistance with the above security roles, please contact your local college supervisor or IT Admin to request role access.

### **You must also set the following SACR Security permission:**

• CS 9.2 SACR Security: [Basic Requirements for Staff](https://ctclinkreferencecenter.ctclink.us/m/56084/l/561284-cs-9-2-sacr-security-basic-requirements-for-staff) 

#### **Supporting Information**:

- 1. The enrollment section is subject to dynamic rules if the class has multiple components.
- 2. You can also recalculate specific class sections or override an aspect of the applicable rule as needed.
- 3. If enrollment already exists, this is where you would calculate the dynamic dates for the specific class section.

# **Class Section Dynamic Dates**

## **Navigation: ctcLink CS Staff Homepage > Curriculum Management Tile**

- 1. The **Curriculum Management** page displays.
- 2. Expand the **Class Scheduling** menu on the left.
- 3. Select the **Class Section Dynamic Dates** sub-menu list item.
- 4. The **Class Section Dynamic Dates** search page displays.
- 5. Enter **Search Criteria** to identify your class.
- 6. Select **Search**.

### OR

## **Navigation: Curriculum Management > Dynamic Dates > Class Section Dynamic Dates**

- 7. The **Class Section Dynamic Dates** search page displays.
- 8. Enter **Search Criteria** to identify your class. (Includes; **Academic Institution, Term** and **Course ID**
- 9. Select **Search**.
- 10. The **Dynamic Class Data 1** tab displays.
- 11. Scroll through the Dynamic Class Dates sections and find the **Class Nbr** you're working with.
- 12. View the values in the following sections under the Dynamic Class Dates section.
	- a. The following QRG [9.2 Setting Dynamic Class Date Rules](http://ctclinkreferencecenter.ctclink.us/m/79558/l/1009246-9-2-setting-dynamic-class-date-rules) will provide additional information in regards to each field.
- 13. Validate, Add or Update **Dynamic Class Date Rule** value.
- 14. Select the **Calculate Dynamic Dates** button.
- 15. Verify the First Date to Enroll section calculated based on the rule selected.
- 16. Verify the Last Date to Enroll section calculated based on the rule selected.
- 17. Verify Last Wait List Date section calculated based on the rule selected.
- 18. Verify Last Drop To Date section calculated based on the rule selected.
- 19. Verify the Last Drop Action Dates section calculated based on the rule selected.
- 20. Verify the Cancel and Withdrawal Dates section calculated based on the rule selected.
- 21. Verify the Fully Graded Date section calculated based on the rule selected.
- 22. Verify the Lapse Start Date section calculated based on the rule selected.
- 23. Verify the Sixty Percent Point in Time section calculated based on the rule selected.
- 24. Verify the Census Date section calculated based on the rule selected.
- 25. To override the First Date to Enroll, check the the **Override** checkbox, then enter the value into the **Deadline** field. Do the same for any other Deadline dates you'd like to override.
- 26. Select **Save**.

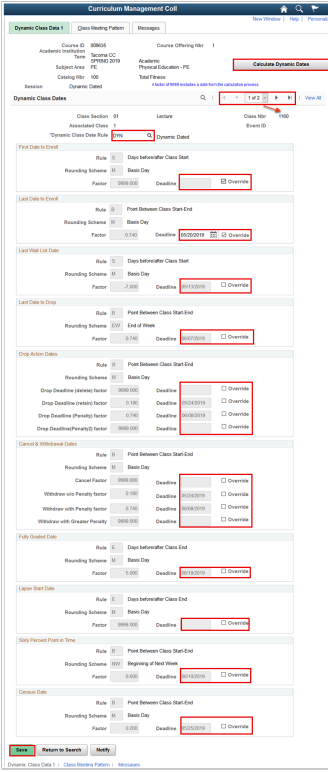

**Process complete.**